# **本体の開け方と閉め方**

メモリを増設したり、PCI Expressボードをパソコ ンに組み込むときには、本体のサイドカバー(本体 左側面のカバー)を外したりドライブベイを起こす 作業が必要になります。

## **サイドカバーの外し方**

## Ⅱ重要

ご購入時の状態では、Windowsからシャットダウンを おこなっても、パソコンの起動を高速にするための機能 が働いているため完全に電源を切っている状態にはな りません。サイドカバーを外すときは、次の手順でパソ コンの電源を切り、サイドカバーを外してください。

1 「 (スタート)」-「 (設定)」をクリッ クし、「更新とセキュリティ」をクリック する

- 「更新とセキュリティ」の「回復」をクリッ クする
- 「PCの起動をカスタマイズする」で「今す ぐ再起動」をクリックする
- 4 「オプションの選択」で「PCの電源を切 る」をクリックする

パソコンの電源が切れます。

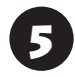

5 プリンタなど周辺機器の電源を切る

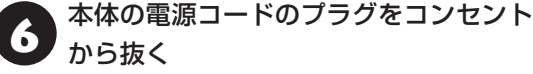

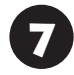

本体に接続されているケーブルをすべて 取り外す

## (1) 重要)

ここで取り外したケーブルは、メモリやPCI Express ボードの取り付け/取り外しを行い、サイドカバーを取 り付けた後で、もとどおりに接続することになります。 外す前に、どのコネクタにどのケーブルが接続されてい るのかを確認しておきましょう。

3 本体をスタビライザから取り外し、本体の<br>2 左側面(正面から見て左側)を上に向けて 静かに横に倒し、机の上に置く

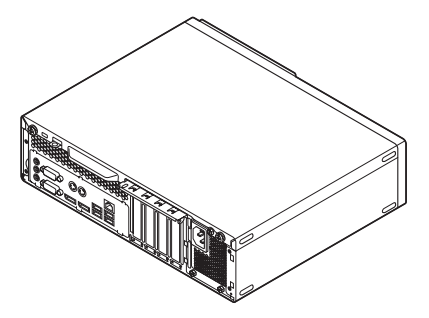

本体を横に倒すときは、本体を安定させるために、また 机やテーブルなどを傷つけたりしないように、下に厚 手の紙や布などを敷いておくことをおすすめします。

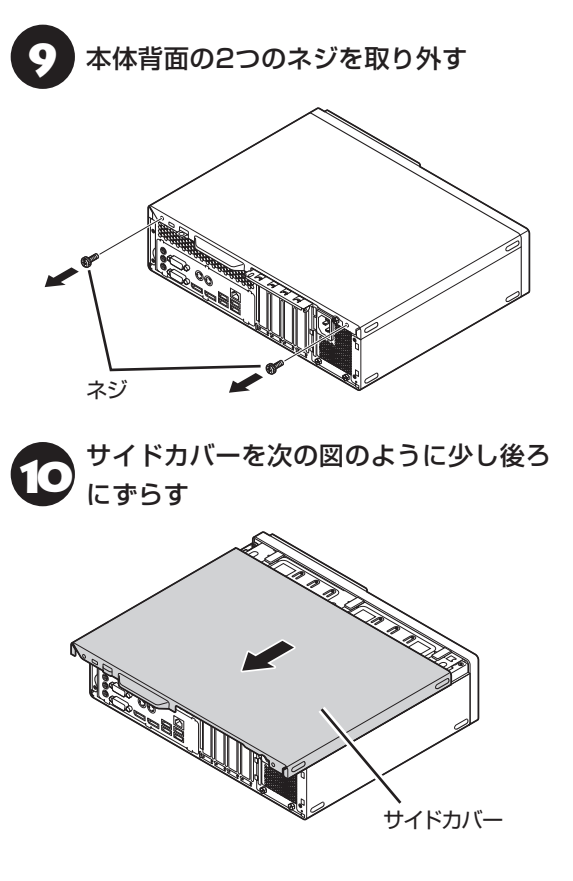

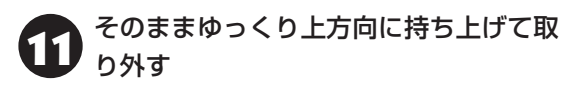

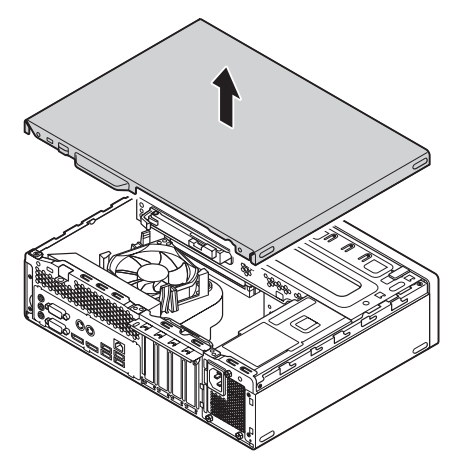

#### **ドライブベイの起こし方**

メモリや、サイズの大きいPCI Expressボード/ PCIボードの取り付け/取り外しを行うときは、サイ ドカバーを外した後で、フロントマスクを外し、ド ライブベイを起こす必要があります。

汪恵

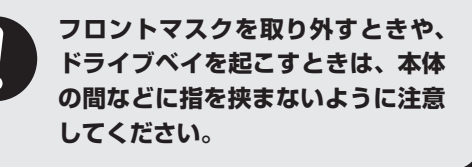

(1)重要

フロントマスクと本体はケーブルで接続されています。 フロントマスクを取り外すときはケーブルが切れたり 外れたりしないように注意してください。

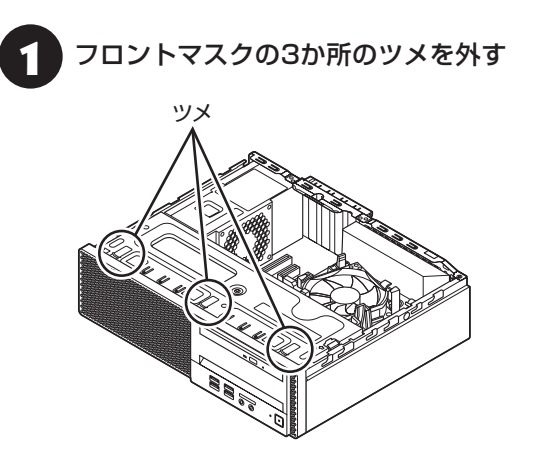

2 フロントマスクの上側を手前に引いて取 り外す

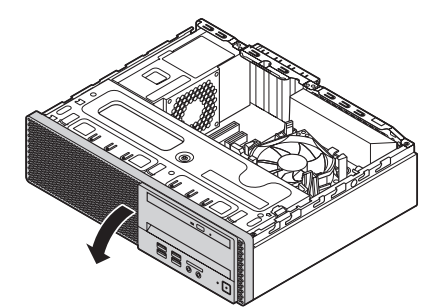

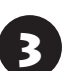

3 フロントマスクの下側のツメを穴から 外す

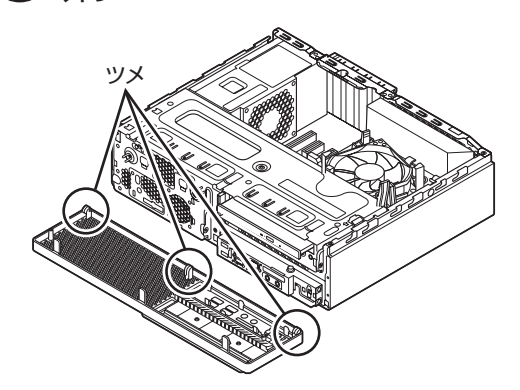

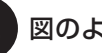

図のように、ドライブベイを起こす

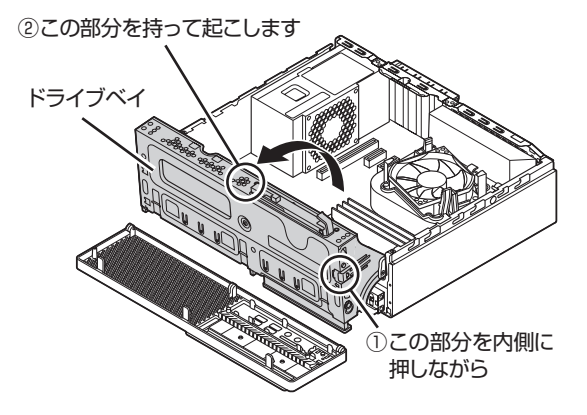

## **ドライブベイの戻し方**

機器の取り付け時にドライブベイを起こして作業 した場合は、逆の順番でドライブベイとフロントマ スクを元の状態に戻してください。

# 汪意

**ドライブベイを戻すときや、フロン トマスクを取り付けるときは、本体 の間などに指を挟まないように注意 してください。**

## ┃● 重要 】

- 本体とフロントマスクをつないでいるケーブルを挟 まないように注意してください。
- フロントマスクを取り付けるときは、無理に力をか けてフロントマスクのツメなどを折らないように注 意してください。

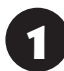

図のように、ドライブベイを元に戻す

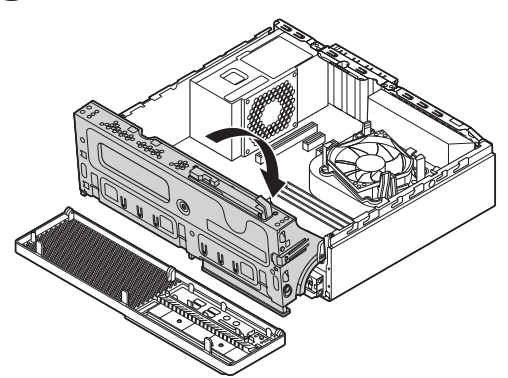

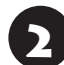

フロントマスクの下側のツメを本体の穴 に差し込む

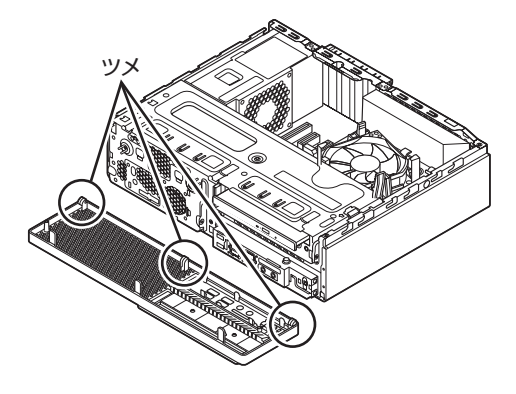

**3 フロントマスクをおこして、フロントマ**<br>スクの上側のツメをはめ込む

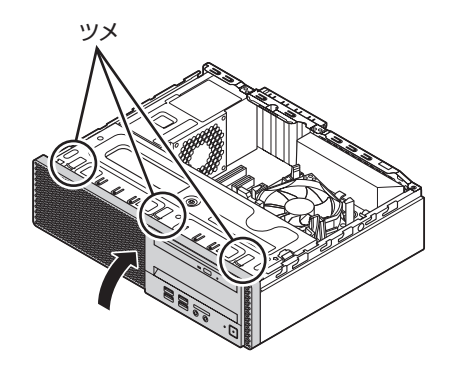

#### **サイドカバーの取り付け方**

## 重要

- 機器の取り付けが終わり、カバーをもとどおりに取 り付けるときは、外すときと逆の順番で作業を進め てください。
- 内部のケーブルや部品を引っかけたり、はさんだり しないように気を付けてください。

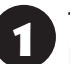

1 サイドカバーの先端を、南京錠用ループ ロックの位置に注意して下ろす

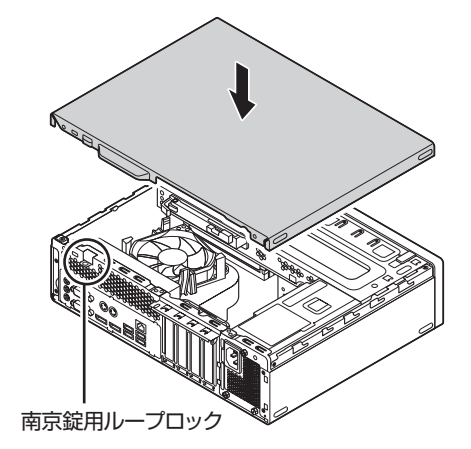

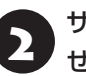

2 サイドカバーを本体前面側にスライドさ せる

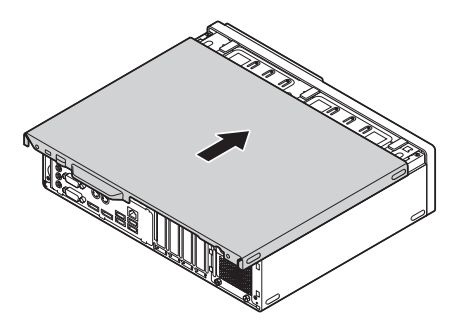

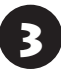

3 「サイドカバーの外し方」の手順9で取り 外したネジでサイドカバーを固定する

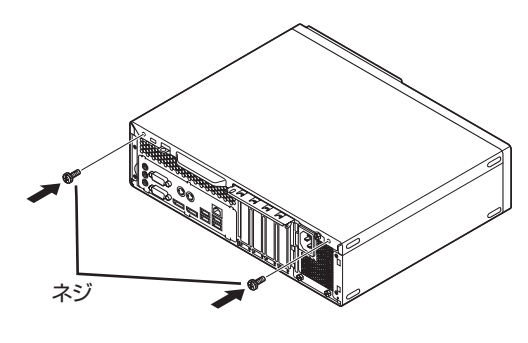

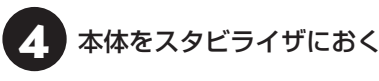

スタビライザの取り付けについて 【を参照】「はじめに お読みください』の「スタビライザ(台座)にパソコンを 置く」

5 「サイドカバーの外し方」の手順6~7で 取り外したケーブルをもとどおりに取り 付ける

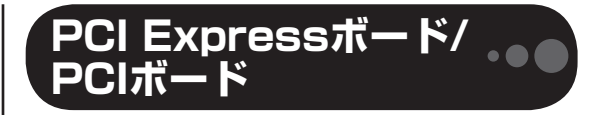

**PCI Expressスロット/PCIスロットに ついて**

このパソコンには、PCI Express×16スロット、 PCI Express×1スロット、PCIスロットがありま す。

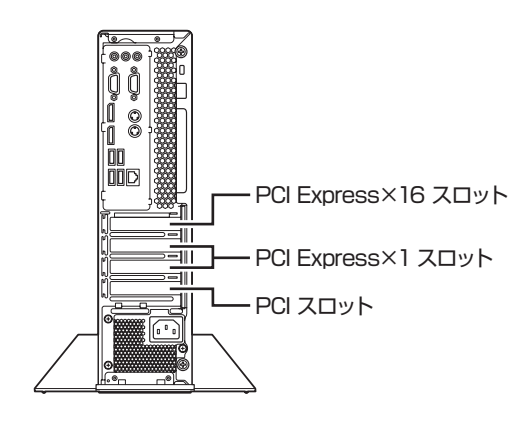

#### T 重要

NVIDIA® GeForce® GT 730を搭載しているモ デルでは、PCI Express×16スロットにNVIDIA® GeForce® GT 730があらかじめ取り付けられていま す。

## **PCI Expressスロット**

このパソコンのPCI Expressスロットに取り付け 可能なPCI Expressボードのサイズは次のとおり です。

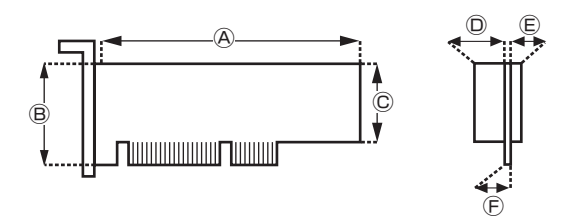

#### **●外形寸法**

Ⓐ:145.0mm以下 Ⓑ:68.9mm以下 Ⓒ:56.2mm以下

#### **●厚さ**

- Ⓓ(表面の部品の高さ):14.5mm
- Ⓔ(裏面(ハンダ面)の部品の高さ):2.7mm
- Ⓕ(基板の厚さ):1.6mm

## **PCI スロット**

このパソコンのPCIスロットに取り付け可能なPCI ボードのサイズは次のとおりです。

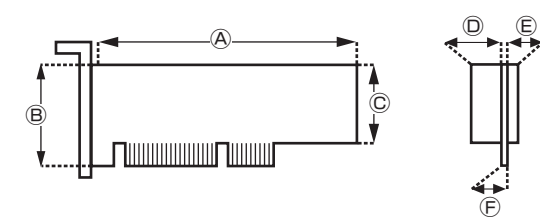

#### **●外形寸法**

Ⓐ:145.0mm以下 Ⓑ:64.5mm以下 Ⓒ:56.2mm以下

#### **●厚さ**

Ⓓ(表面の部品の高さ):14.5mm Ⓔ(裏面(ハンダ面)の部品の高さ):2.7mm Ⓕ(基板の厚さ):1.6mm

## (り 重要)

このパソコンに取り付けられるのは、ロープロファイル のボードのみです。フルサイズ(標準サイズ)およびハー フサイズのボードを取り付けることはできません。 ロープロファイルのボードであっても、特殊な形状の ボードは取り付けられないことがあります。

#### **PCI Expressボード/PCIボードの 取り付けと取り外し**

## ■■重要

標準でPCI Expressボード/PCIボードが取り付けられ ているモデルでは、取り付けられているPCI Express ボード/PCIボードを取り外して別のPCI Expressボー ド/PCIボードを取り付けた場合は、サポートの対象外 になります。

**PCI Expressボード/PCIボードの取 り付け方**

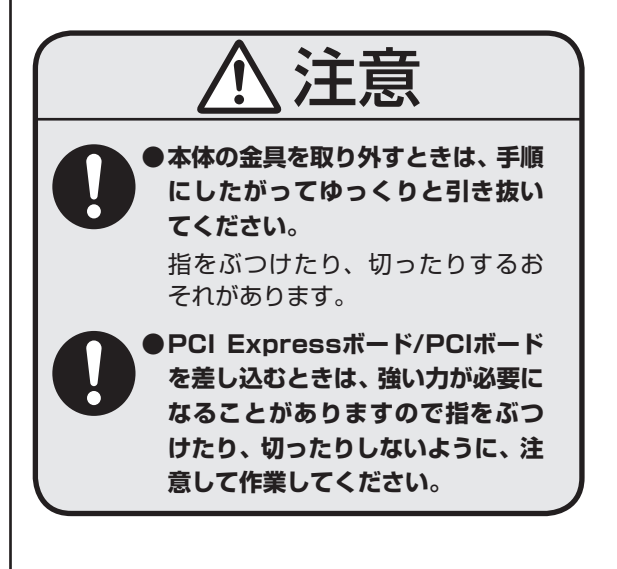

- ・机やテーブルを傷つけたりしないよう、下に厚 手の紙や布などを敷いておくことをおすすめし ます。
- ・パソコン内部やPCI Expressボード/PCIボード は静電気に大変弱い部品です。身体に静電気を 帯びた状態で扱うと破損の原因になります。PCI Expressボード/PCIボードに触れる前に、アル ミサッシやドアのノブなど、身近な金属に手を触 れ、静電気を取り除いてください。

市販のPCI Expressボード/PCIボードを取り付け るときには、必ずPCI Expressボード/PCIボード に添付のマニュアルもご覧ください。

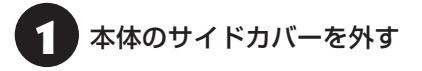

#### 山重要】

電源コードやディスプレイのケーブルなど、本体に接続 されているケーブルは本体からすべて取り外してくだ さい。

サイドカバーの外し方について 【を参照】「サイドカ バーの外し方」(p.1)

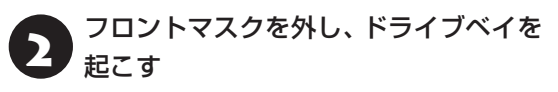

ドライブベイの起こし方について CGP参照>「ドライブ ベイの起こし方」(p.2)

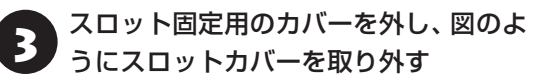

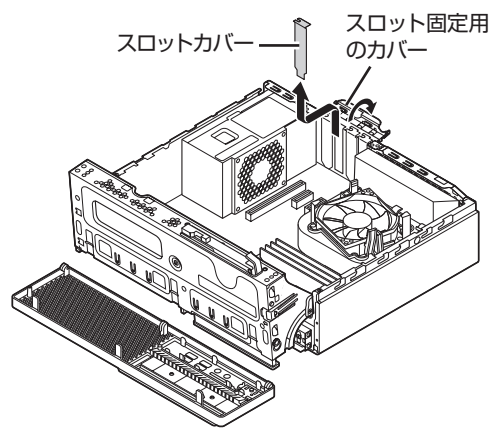

■ 図のように取り付けるPCI Express<br>■ ボード/PCIボードの固定部を本体のカー ド取り付け部に差し込む

重要

PCI Expressボード/PCIボードを持つときは、ボード 上の部品やツメ(端子)部品に触れないように注意して ください。

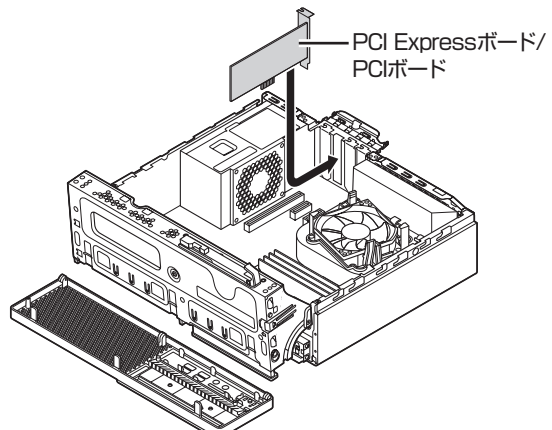

● PCI Expressボード/PCIボードをスロッ<br>● トに差し込み、 スロット固定用のカバーを 元に戻す

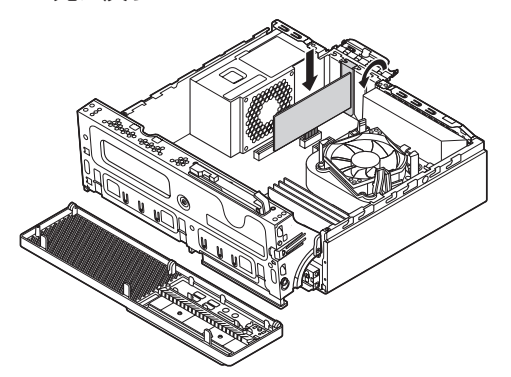

PCI Express×16ボードを取り付ける場合には、 ボードが抜け防止ロック機構で固定されているこ とを確認してください。

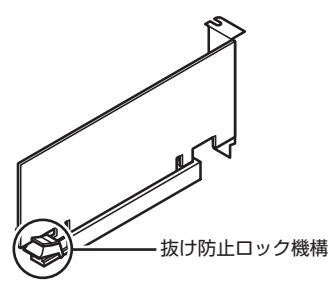

## 1 董勇

抜け防止ロック機構で固定できないボードもあります。

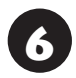

**6 本体のドライブベイ、フロントマスクを戻** し、サイドカバーを取り付ける

ドライブベイ、フロントマスクの戻し方について C 参照 「ドライブベイの戻し方」(p.3) サイドカバーの取り付け方について (金参照)「サイド カバーの取り付け方」(p.3)

#### **PCI Expressボード/PCIボードの取 り外し方**

PCI Expressボード/PCIボードを取り外すときは、 PCI Expressボード/PCIボードの取り付け手順と 逆の手順でおこなってください。

# 注意

**PCI Express×16ボードが抜け防 止ロック機構で固定されている場合 は、無理に取り外そうとすると、本体 またはPCI Express×16ボードの 破損の原因になります。次の図のよ うに、抜け防止ロック機構を操作し、 ロックを外した状態で取り外しをお こなってください。**

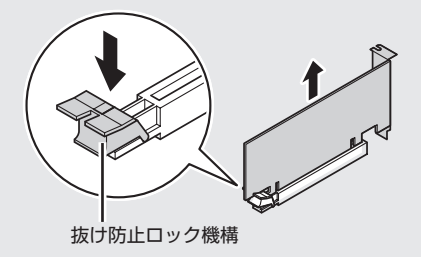

# **メモリ**

より大きな容量のメモリをパソコンの内部に取り 付けることで、ソフトを同時に起動したり、大きな データを扱う際、より高速に処理することができる ようになります。

 $\bullet$   $\bullet$  (

このパソコンでは最大32Gバイトのメモリを搭載可 能ですが、PCIデバイスなどのメモリ領域を確保する ために、すべての領域を使用することはできません。 また、装置構成によってご利用可能なメモリ容量は異 なります。

#### **メモリを増やす流れ**

#### **●増設の準備**

- ▶ メモリ容量を確認する(p.8)
- ▶ メモリスロットを確認する(p.8)
- ▶ このパソコンで使えるメモリ(p.9)

#### **●増設メモリ(別売)を購入**

#### **●増設メモリの取り付け**

- ▶ メモリを取り扱うときのご注意(p.9)
- $\blacktriangleright$  メモリを取り外す(p.9)
- ▶ メモリを取り付ける(p.10)

#### **●メモリ容量を確認**

▶ 増やしたメモリ容量を確認する(p.11)

## **メモリ容量を確認する**

次の手順でお使いのモデルのメモリ容量を確認で きます。

メモリをどれぐらい増やせるかの参考にしてくだ さい。

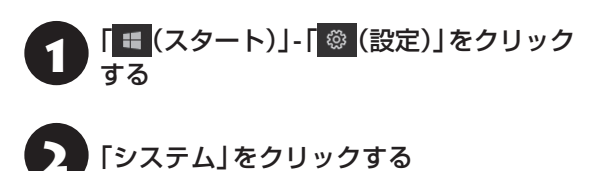

## 「バージョン情報」をクリックする

表示された画面の「実装RAM」を確認してください。

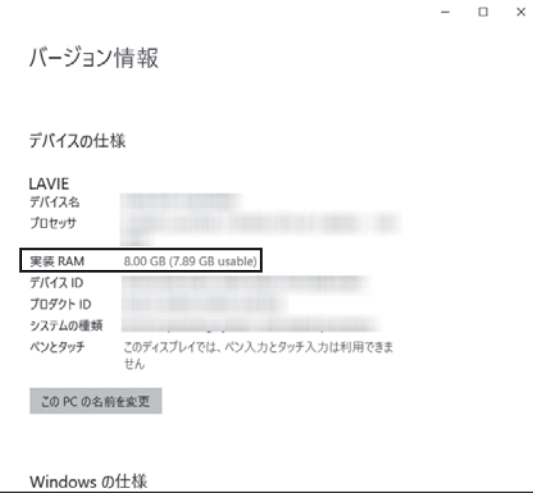

メモリ容量は実際より少なく表示される場合がありま すが、故障ではありません。

#### **メモリスロットを確認する**

#### **●このパソコンのメモリスロットについて** このパソコンには、メモリを差し込むスロット(コ ネクタ)が、4つ用意されています。 次の図のDIMM2とDIMM4、DIMM1とDIMM3の 組み合わせでデュアルチャネルとして動作します。

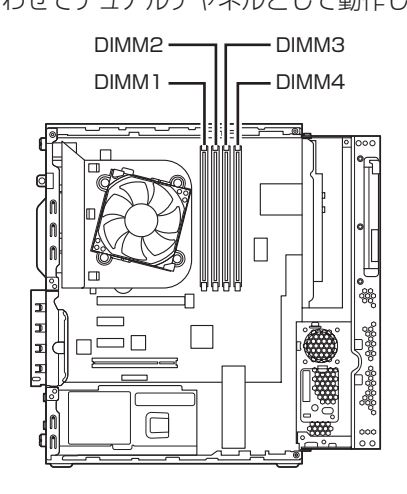

## (1) 重要

メモリを取り付ける際のメモリスロットの優先順位は DIMM2→DIMM4→DIMM1→DIMM3です。

#### **●メモリスロットへの取り付けについて**

ここでは、ご購入時にスロットに4Gバイトのメモ リが2枚取り付けられている場合を例として、増設 メモリをメモリスロットへ取り付ける手順を説明 します。

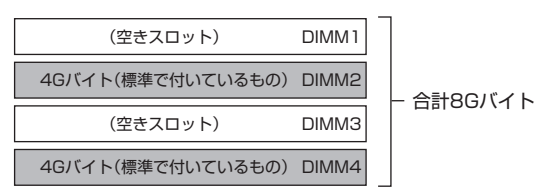

#### **例:メモリを32Gバイト(最大)に増やす場合**

まず、ご購入時にスロットに取り付けられている 4Gバイトのメモリ2枚を取り外して、いったんス ロットを空にします。次に空になった各スロットに 8Gバイトの増設メモリを取り付けます。

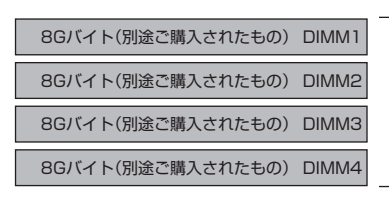

合計32Gバイト

このパソコンはデュアルチャネルに対応しています。 デュアルチャネルとは、同容量の2枚のメモリに同時 にアクセスすることで、メモリのデータ転送性能を高 速化する技術のことです。

## 1 重要]

デュアルチャネルメモリの性能を最大限に引き出す ために、増設時は、DIMM2とDIMM4、DIMM1と DIMM3に同容量のメモリを取り付けることをおすすめ します。スロットごとに異なる容量のメモリを搭載して も動作しますが、一部のソフトでは十分な性能が出ない 場合があります。

## **このパソコンで使えるメモリ**

次のタイプの増設メモリ(別売)をおすすめします。

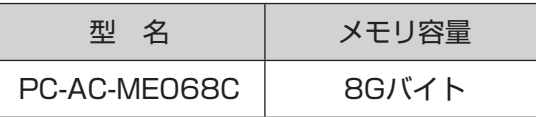

(DDR4 SDRAM/DIMM、PC4-19200タイプ)

## (1) 重要 )

- ここでご紹介したタイプ以外の増設メモリには、こ のパソコンで使えないものがあります。ご購入前に 確認してください。
- NECでは市販の増設メモリに関する動作保証やサ ポートはおこなっていません。販売元にお問い合わ せください。

## **メモリを取り扱うときのご注意**

- ・メモリは静電気に大変弱い部品です。身体に静電 気を帯びた状態で扱うと破損する原因になります ので、アルミサッシやドアのノブなど身近な金属 に触れて静電気を取り除いてください。
- ・メモリは、大変壊れやすい部品です。メモリを取 り外した際は、大切に保管してください。再セッ トアップをおこなうときに必要となる場合があり ます。

### **メモリを取り外す**

イラストは実際の製品と異なることがあります。

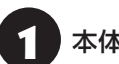

#### 本体のサイドカバーを外す

サイドカバーの外し方について『金参照》「サイドカ バーの外し方」(p.1)

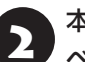

#### 本体のフロントマスクを外し、ドライブ ベイを起こす

ドライブベイの起こし方について CGP参照>「ドライブ ベイの起こし方」(p.2)

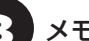

3 メモリスロットの位置を確認する

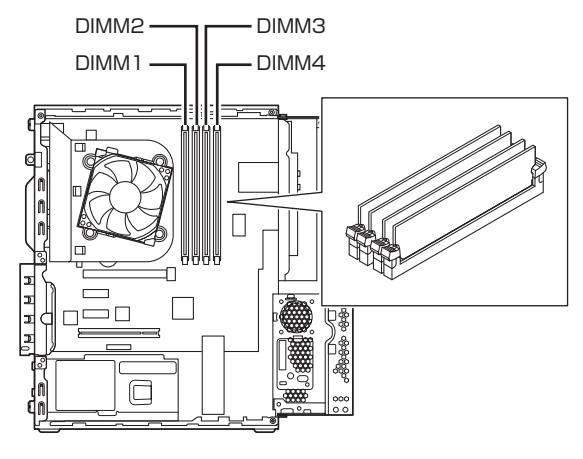

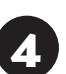

メモリスロットの両側のフックを外側に 開き、メモリを引き抜く

# 10 重要 〕

フックを開きすぎて破損しないように気を付けてくだ さい。

メモリはゆっくりと垂直に引き抜いてください。

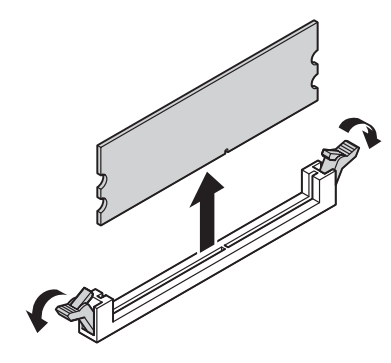

#### 本体のドライブベイ、フロントマスクを 戻し、サイドカバーを取り付ける

ドライブベイ、フロントマスクの戻し方について C<br />
699995 「ドライブベイの戻し方」(p.3) サイドカバーの取り付け方について【金参照】「サイド カバーの取り付け方」(p.3)

## **メモリを取り付ける**

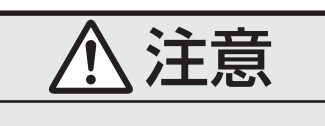

**メモリを差し込むときは、強い力が必 要になることがありますので指をぶつ けたり、切ったりしないように、注意し て作業してください。**

イラストは実際の製品と異なることがあります。

1 「メモリを取り外す」の手順1~3をおこ ない、メモリスロットを確認して取り付 けができるようにする

2 メモリスロットの両側のフックを外側に 開く

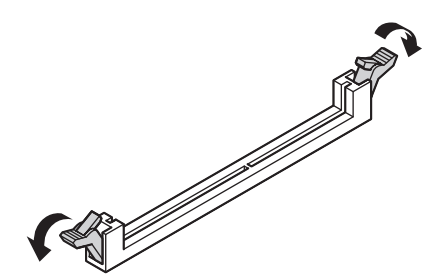

■ メモリとメモリスロットのミゾを合わせる

メモリの端子部分の切り欠きとメモリスロットの ミゾの区切れ目を合わせ、垂直に軽く差し込んでく ださい。

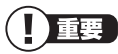

- メモリの端子部分の切り欠きとメモリスロットのミ ゾの区切れ目が合っていないと差し込むことができ ません。無理に取り付けようとすると、メモリスロッ トやメモリが破損する原因になりますので注意して ください。
- メモリの金属端子部分には手を触れないでくださ い。接触不良など、故障の原因になります。

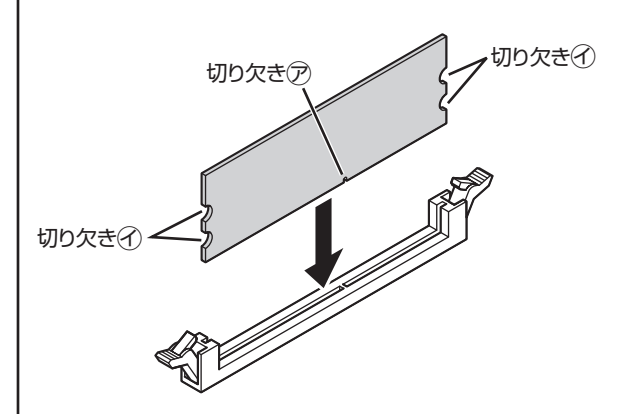

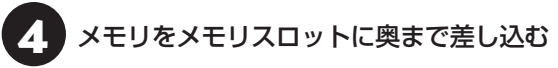

そのまま垂直方向に力を加え押し込んでください。

## いっていしょう

しっかり差し込んでおかないと、故障の原因になり ます。

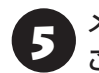

#### メモリがメモリスロットにロックされた ことを確認する

正しくロックされている場合は、メモリスロット両 側のフックがメモリの切り欠きにかかっています。 フックがかかっていない場合には、指でフックを切 り欠きに引っかけてください。

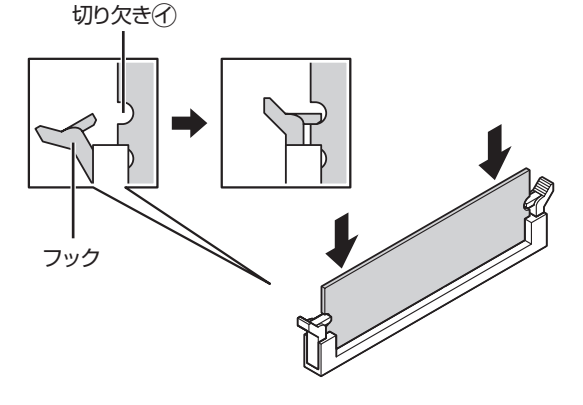

## 】重要】

指でロックさせる場合には、強い力は不要です。うまく ロックできないときは、無理に押し込まずに、メモリを 差しなおしてください。

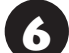

● 「メモリを取り外す」の手順5をおこなう

#### **増やしたメモリ容量を確認する**

パソコンの電源を入れ、メモリを増やす前に確認し たときと同様の手順で、メモリ容量を確認できます。

メモリ容量を確認する 【金酸」「メモリ容量を確認す る」(p.8)

#### **●表示されたメモリ容量が増えていなかった場合**

次のことを確認してください。

- ・正しく取り付けられているか?
- ・このパソコンで使えるメモリを取り付けている か?

## 1 重り

メモリを増設した場合、初期化のため、電源を入れてか らディスプレイの画面が表示されるまで時間がかかる ことがあります。

実際に利用できるメモリ容量は、取り付けたメモリの 総容量より少ない値になります。